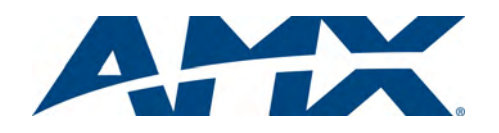

# Installation Guide NI-3101-SIG NetLinx Integrated Controller

For more detailed installation, configuration, programming, file transfer, and operating instructions, refer to the *NI-3101-SIG NetLinx Master Controller*  Instruction Manual, available online at **www.amx.com**.

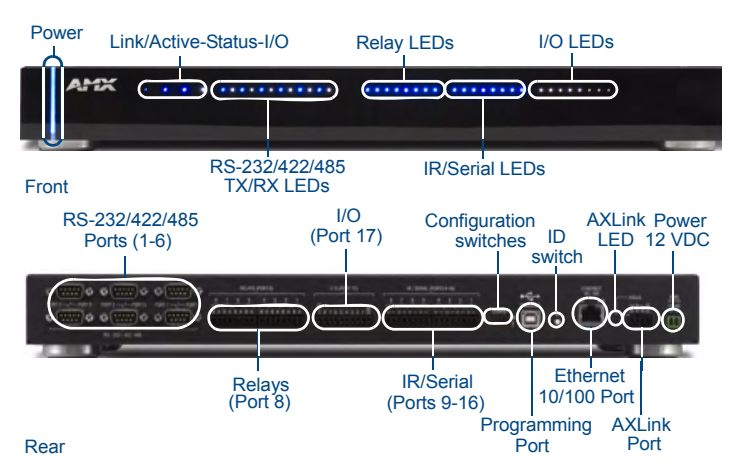

<span id="page-0-0"></span>**FIG. 1** NI-3101-SIG front and rear panel connectors and components

#### **Overview**

The NI-3101-SIG Signature Series NetLinx Integrated Controller (**FG2105-08**) satisfies the control and automation features common in a larger area or multiple rooms, which may include the integration of a larger number of devices including VCR and DVD players, projectors, lighting, thermostats and other electronic equipment. In technology-driven environments, this solution allows for the future addition of more devices and control capabilities.

The NI-3101-SIG features an easy-to-install form factor that mounts into 1 unit of rack space and provides extended rack depth to simplify rear connections. Its sleek, gloss black faceplate complements the Tango Distributed Audio line and Metreau Keypads. For smaller business and home applications, the NI-3101- SIG includes just the right mix of ports and features.

**ATTENTION:** Verify that you are using the latest NI firmware and the latest version of NetLinx Studio (available for download from **www.amx.com**).

### **Specifications**

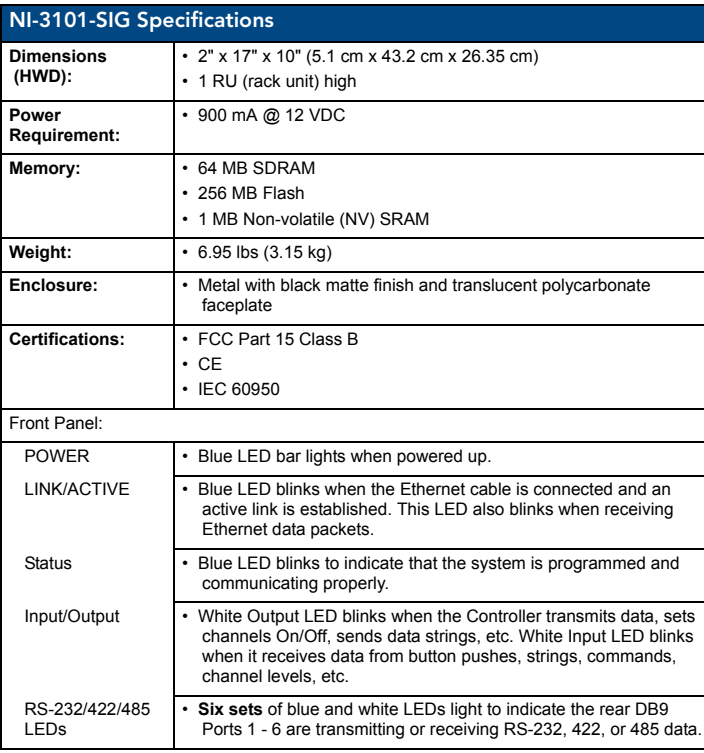

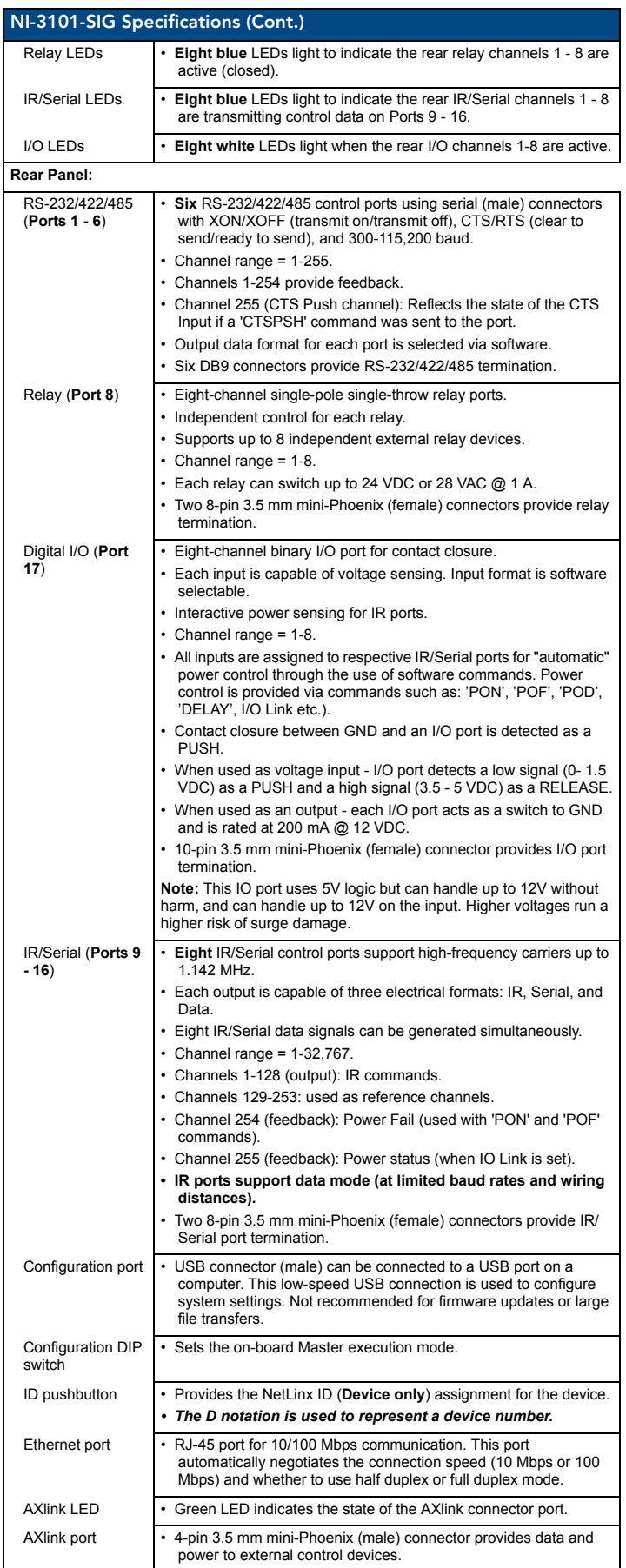

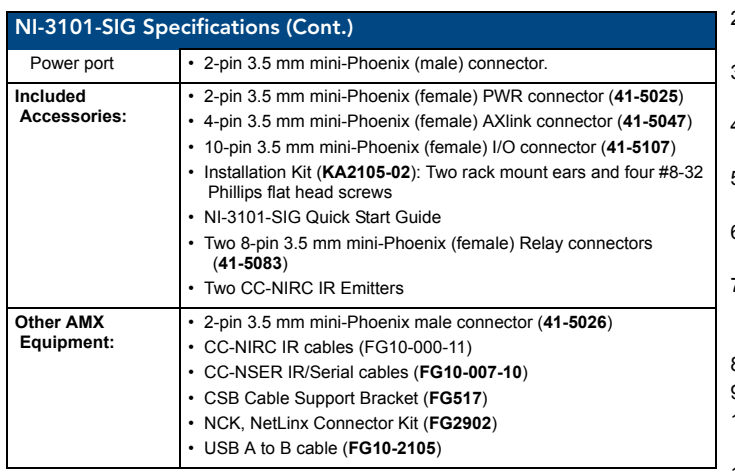

## Connections and Wiring

[FIG. 1](#page-0-0) shows the layout of the connectors and components located on the rear of the NI-3101-SIG NetLinx Integrated Controller. For more information on connections and wiring, please refer to the *NI-3101-SIG NetLinx Master Controller* Instruction Manual, available online at **www.amx.com**.

### Wiring a power connection

Use a 12 VDC-compliant power supply to provide power to the Integrated Controller through the rear 2-pin 3.5 mm mini-Phoenix. *Use the power requirements information listed in the Specifications table to determine the power draw.* 

The incoming PWR and GND cable from the PSN power supply must be connected to their corresponding locations within the PWR connector. Refer to the *NetLinx Integrated Controllers* Instruction Manual for more detailed wiring connection information.

## RS-232/422/485 wiring connector information

FIG. 2 shows the pinout and wiring specification information for the rear RS-232/RS-422/RS-485 (DB9) Device Ports. These ports support most standard serial mouse control devices and RS-232 communication protocols for PC data transmission (NI-3101-SIG uses Ports 1 - 6).

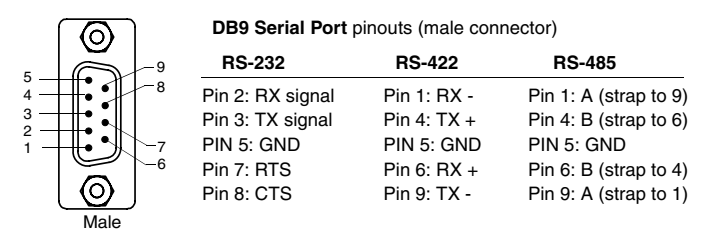

**FIG. 2** RS-232/422/485 DB9 (male) connector pinouts

**NOTE: Some DB9 mating connectors may have back shells that are too thick in profile for two connectors to be installed in adjacent vertical ports. To avoid this situation, the connector back shells should be limited to 0.62 inches (1.57 cm) thick.**

### RJ-45 Connections

Use a standard CAT5 Ethernet cable to provide communication between the Integrated Controller and external NetLinx devices.

### Ethernet 10/100 Base-T Connector

The Ethernet cable provides 10/100 network connectivity between the panel and the NetLinx Master (FIG. 3).

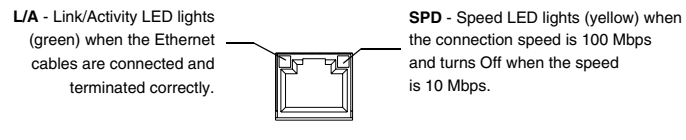

**FIG. 3** Layout of Ethernet LEDs

## Preparing the NI-3101-SIG for Serial Communication

1. Launch NetLinx Studio 2.x (default location is **Start** > **Programs** > **AMX Control Disc** > **NetLinx Studio 2** > **NetLinx Studio 2**).

- When first connecting to the USB configuration port, follow the Windows® instructions for installing the appropriate USB/Serial port driver.
- 3. Select **Settings** > **Master Communication Settings**, from the Main menu, to open the *Master Communication Settings* dialog box.
	- 4. Click the **Communications Settings** button to open the *Communications Settings* dialog.
- 5. Click the **NetLinx Master** radio button (from the Platform Selection section) to indicate you are working with a NetLinx Master.
- 6. Click the **Serial** radio button (from the Transport Connection Option section) to indicate you are connecting to the Master via a COM port.
- 7. Click the **Edit Settings** button (on the *Communications Settings* dialog) to open the *Serial Settings* dialog and set the COM port parameters to 115.2K baud, N, 8, 1.
- 8. Click the **OK** button three times to return to the main application.
- 9. Right-click the **Online Tree** tab entry and select **Refresh System.**
- 10. Assign a System Value by using **Diagnostics** > **Device Addressing** from the Main menu.
- 11. Enable the **Change System selection** by clicking on it and then enter the current and new System values.
- 12. Click the **Change Device/System Number** button; when finished, click **Done**.
- 13. Select **Tools** > **Reboot the Master Controller** to access the *Reboot the Master* dialog, then click **Reboot** to restart the Master and incorporate any changes.
- 14. Once the dialog replies with "*Reboot of system complete*", click **Done** and then click the **OnLine Tree** tab in the Workspace window to view the devices on the System.*The default System value is one*.
- 15. Right-click on the *Empty Device Tree/System* entry and select **Refresh System** to re-populate the list.

## Configuring the NI-3101-SIG for Ethernet Communication *Before continuing, complete the COM port steps above.*

- 1. Connect an Ethernet cable to the unit's rear Ethernet connector.
- 2. Select **Diagnostics** > **Network Address** from the Main menu and enter the System, Device *(0 for a Master*), and Host Name information. 3. To configure the Address:
- Use a DHCP Address by selecting the Use DHCP radio button, then click the **GET IP** button to obtain a DHCP Address from the DHCP Server, click the **SET IP Information** button to retain the new address, and then finish the process by clicking the **Reboot Master** > **OK** buttons.
- Use a Static IP Address by selecting the **Specify IP Address** radio button, enter the IP parameters into the available fields, then click the **SET IP Information** button (*to retain the pre-reserved IP Address to the Master*), and then click the **Reboot Master** > **OK** buttons to finish the process.
- 4. Repeat steps 1 5 from the previous section but rather than selecting the **Serial** option, choose **TCP/IP** and edit the settings to match the IP Address you are using (whether Static or IP).
- 5. Click on the **Authentication Required** radio box (*if the Master is secure*d) and press the **User Name and Password** button to enter a valid username and password being used by the secured Master.
- 6. Click the **OK** button three times to return to the main application.

### Setting the Configuration DIP Switch

The Configuration DIP switch is used to set the on-board Master to Program Run Disable (PRD) mode, according to the settings listed in the table below:

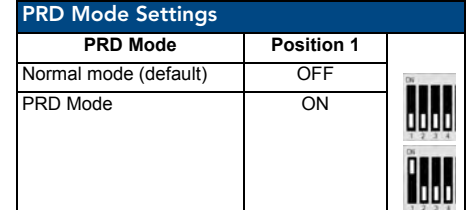

The PRD mode prevents the NetLinx program stored in the on-board Master from running during the device's power-up. This mode should only be used if the resident NetLinx program is causing inadvertent communication and/or control problems. If necessary, place the on-board Master in PRD mode and use the NetLinx Studio v 2.x program to resolve the communication and/or control problems with the resident NetLinx program. After doing so, download the corrected program, reset the configuration DIP switch to normal mode, recycle power, and try again.

For full warranty information, refer to the AMX Instruction Manual(s) associated with your Product(s).

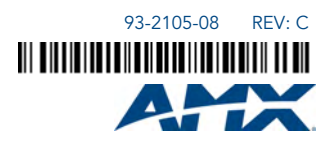